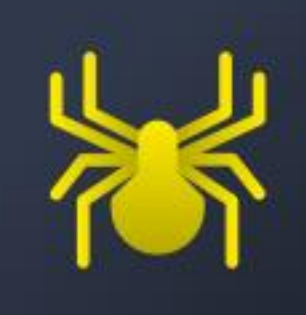

# Spider

Manual

# Table of Content

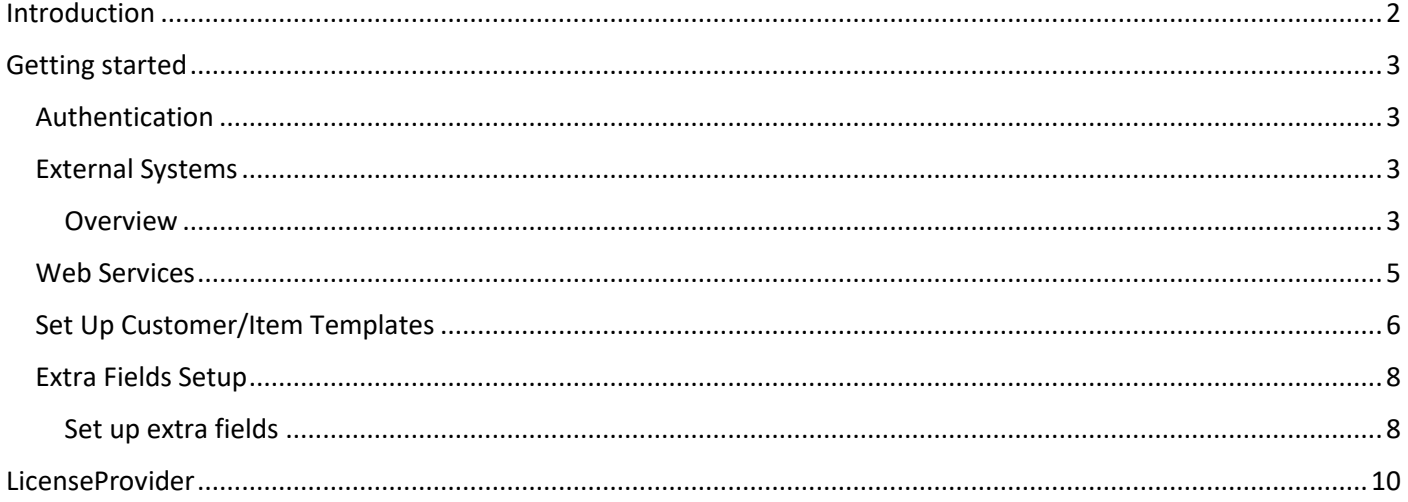

# <span id="page-2-0"></span>Introduction

This document describes the use of Web Services in Spider. The product contains several Web Service API's used to maintain the systems master data, handle sales and get information about inventory availability through external systems. Examples of external systems are Web Shops, CRM Systems or other software providing relevant information that could be used by the program. By using the web services described below the external system will be allowed to create, update and export master data from the program and thereby avoid extra work. Note that all web services regarding Spider have the prefix Spider in the name.

For general information about Web Services, please check out this information [https://docs.microsoft.com/en](https://docs.microsoft.com/en-us/dynamics365/business-central/dev-itpro/webservices/web-services)[us/dynamics365/business-central/dev-itpro/webservices/web-services](https://docs.microsoft.com/en-us/dynamics365/business-central/dev-itpro/webservices/web-services)

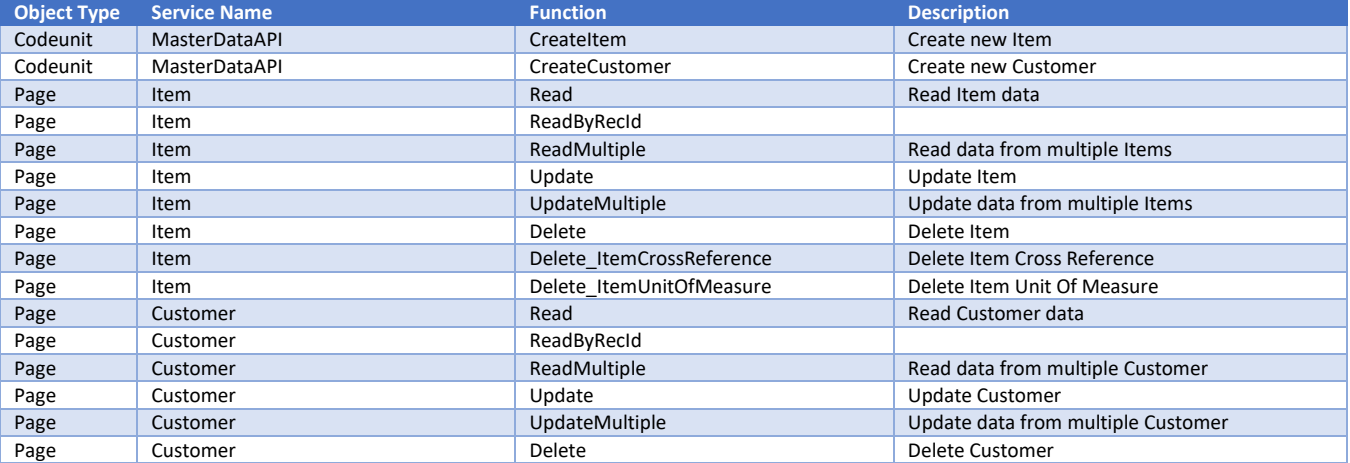

#### Web Services to maintain Master Data

#### Web Services to handle Sales

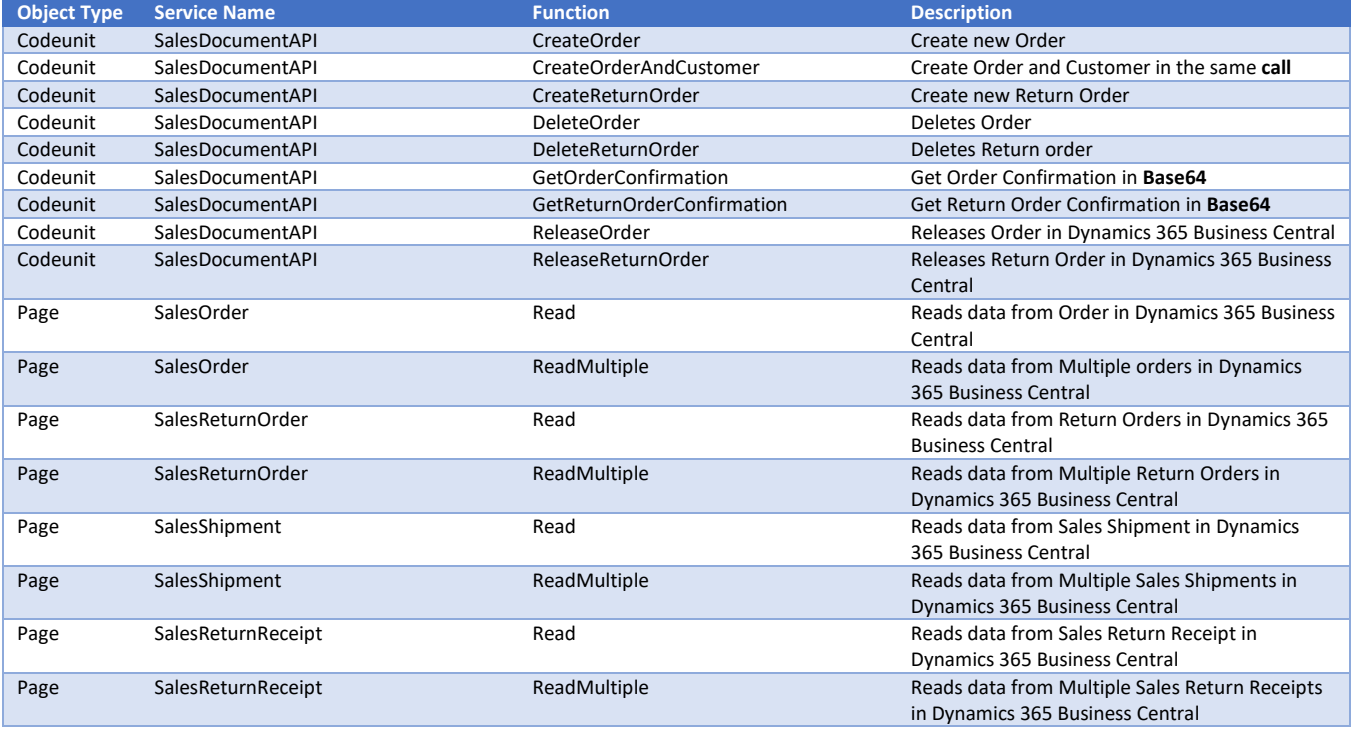

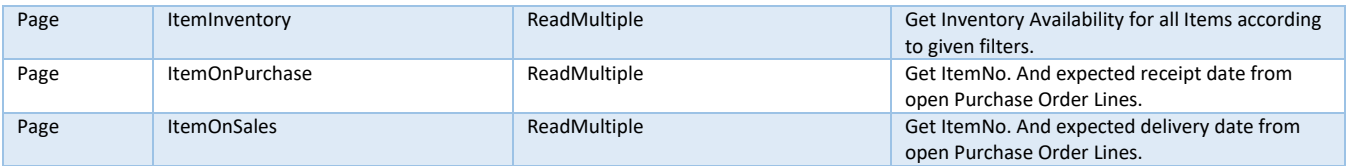

#### Web Services to handle External Systems

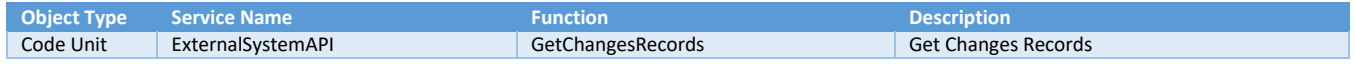

# <span id="page-3-0"></span>Getting started

#### <span id="page-3-1"></span>Authentication

For information regarding Web Services Authentication, please visit: [https://docs.microsoft.com/en](https://docs.microsoft.com/en-us/dynamics365/business-central/dev-itpro/webservices/web-services-authentication)[us/dynamics365/business-central/dev-itpro/webservices/web-services-authentication](https://docs.microsoft.com/en-us/dynamics365/business-central/dev-itpro/webservices/web-services-authentication)

#### <span id="page-3-2"></span>External Systems

#### <span id="page-3-3"></span>**Overview**

The external systems feature is used when Dynamics 365 Business Central is integrated with other systems. The main purpose of the module is to keep other systems synchronized with Dynamics 365 Business Central by creating log entries. These log entries are then retrieved by the external system via Web Services. Once the log entries are fetched the external system performs a read call on the appropriate Web Service to refresh the data in the external system. The picture below illustrates an example of the intended work flow.

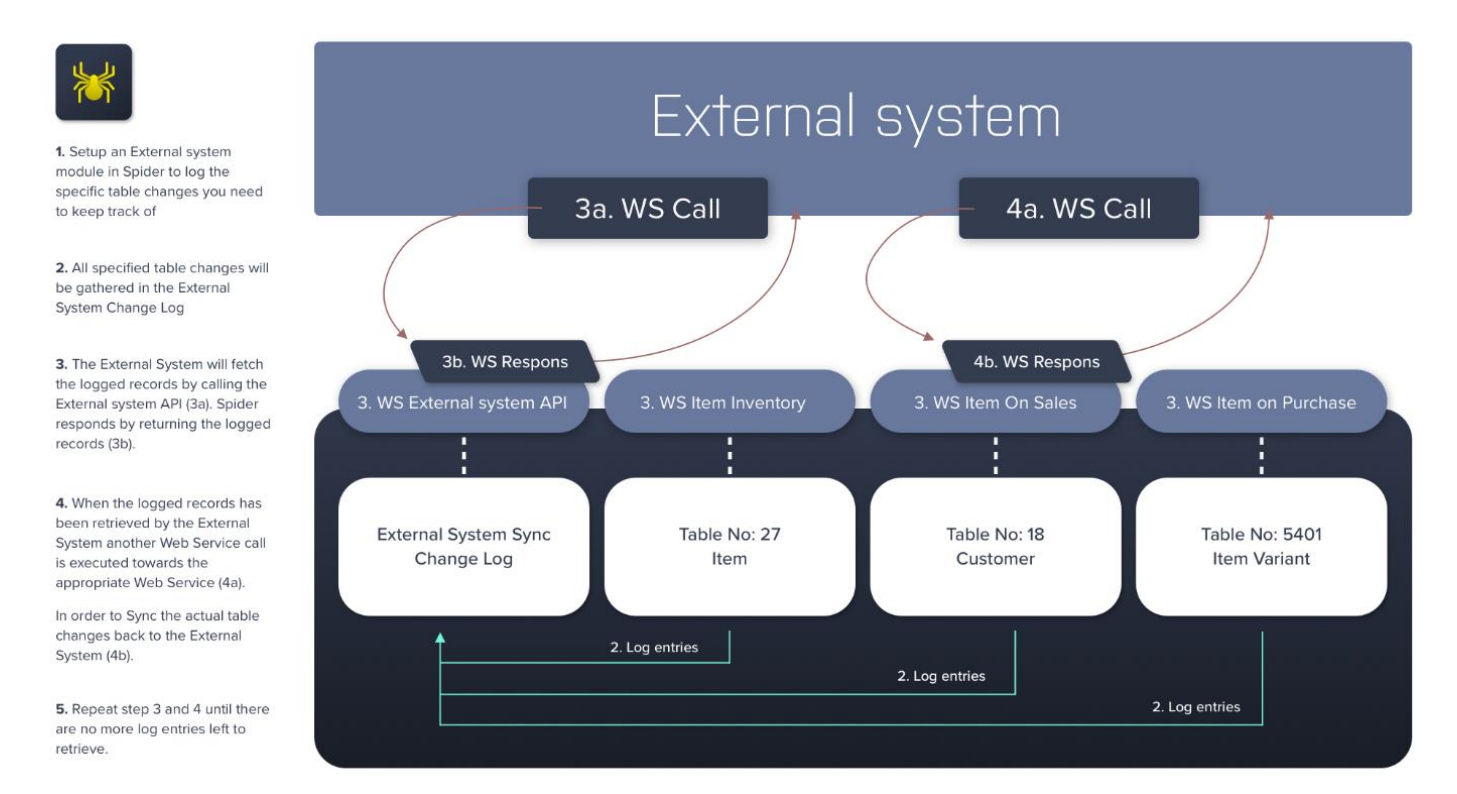

It is possible to log and retrieve logged records from any table in Dynamics 365 Business Central (3). The Web Services described in this document can be used to read data from specific tables and fields (4). If there is a need to synchronize more data than what is offered by the Web Services included in Spider, additional pages can be

published from the user interface by running the assisted setup "set up reporting data" in Dynamics 365 Business Central.Setup

Before a Web Service can be used you need to set the communicating counterpart as an External System in your system.

To Navigate in the system, you click on the search icon (1) in the right top corner and enter your search word (2) and click on the link below (3) that matches your wishes.

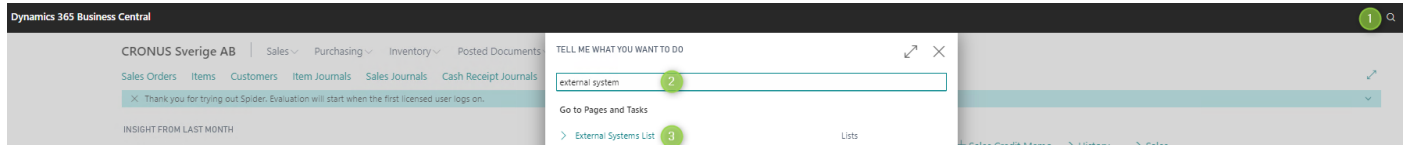

To add an external system, navigate to External Systems list (1) and navigate to new and find "New (Wizard) (2) by adding a new system by using a guide or click New (3) to add an external system manually.

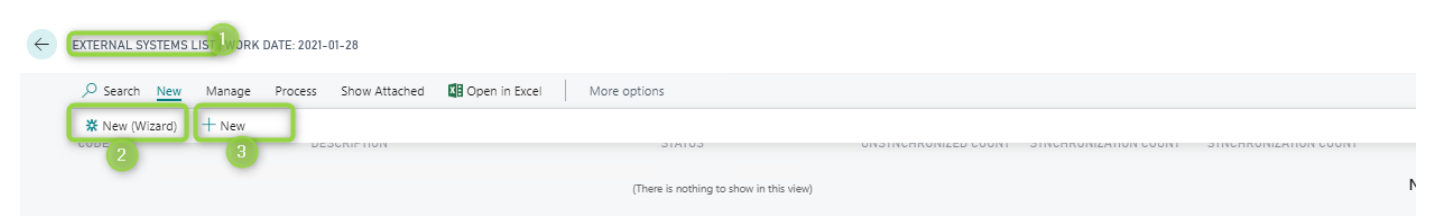

#### *Adding an External system manually*

WEBSHOPWEW

An empty card will be opened. Enter a *Code(1)* and a *Description(2).* Add tables to synchronize in *Table Setup(3),* set *Synchronization count(4)* to One at a time and change *Status(5)* to Active.

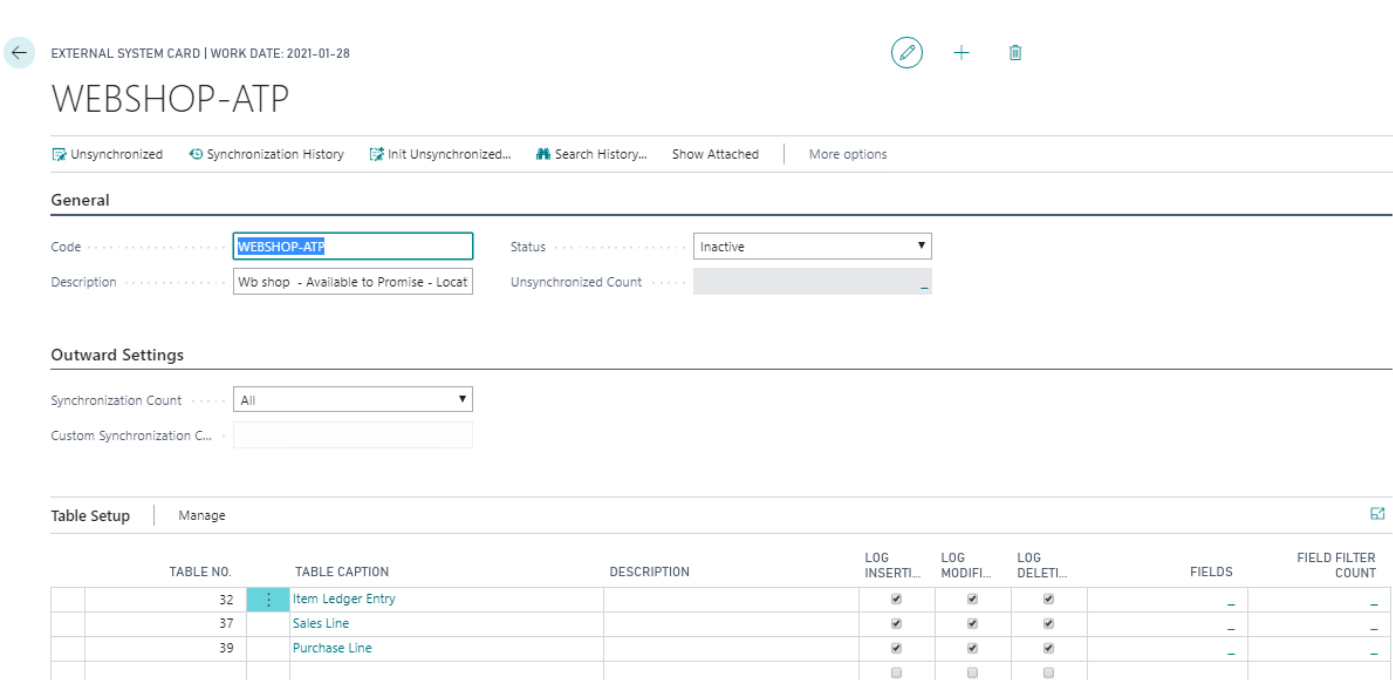

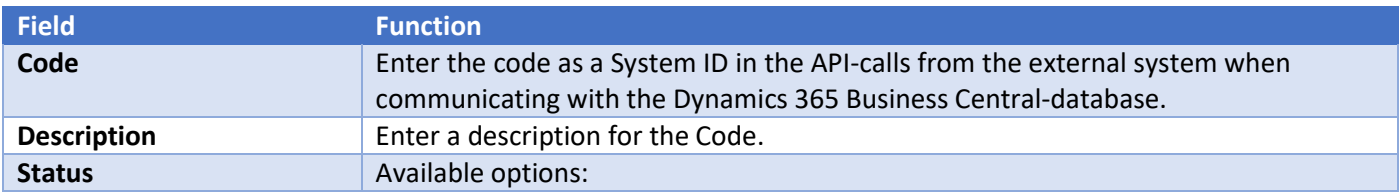

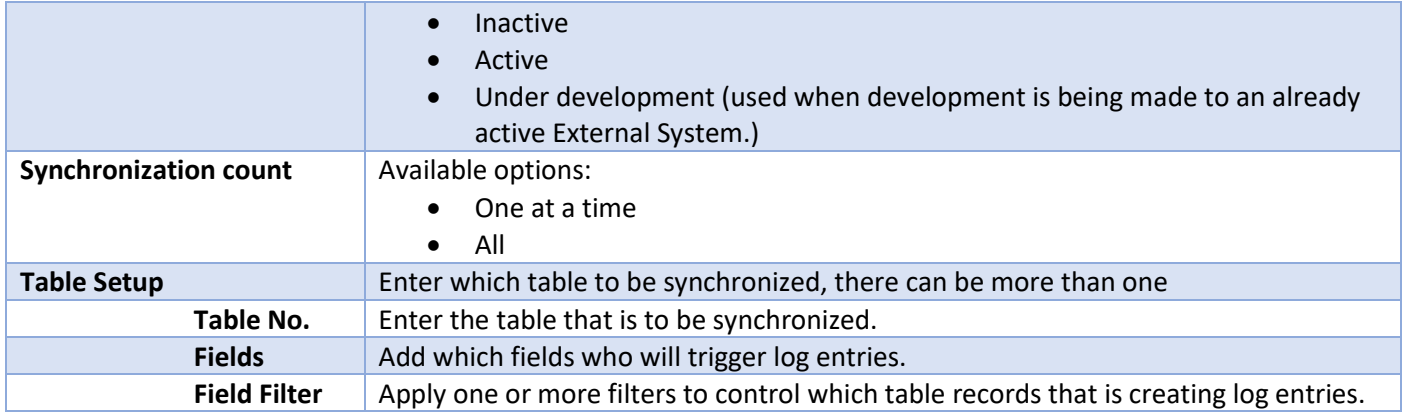

#### *Navigation bar functionality*

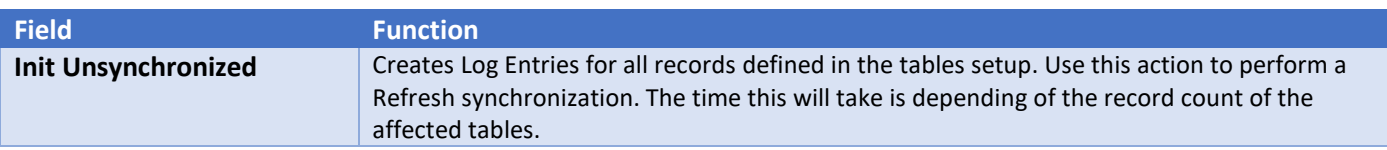

# WEBSHOP-ATP

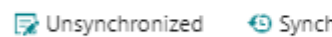

Synchronization History

[2] Init Unsynchronized...

#### General

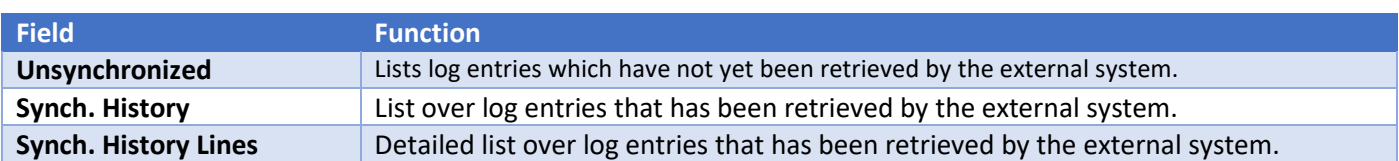

#### *Row functionality*

To handle specific tables, click on  $\Box$  on the row.

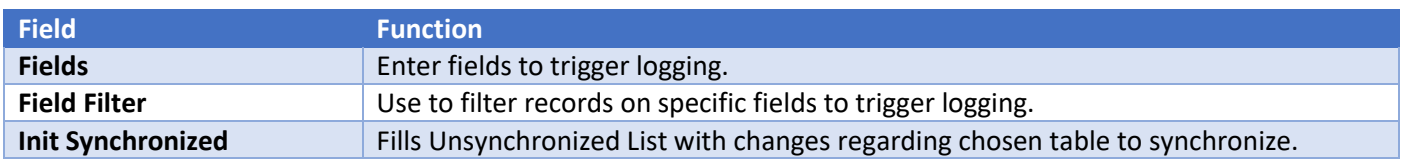

### <span id="page-5-0"></span>Web Services

To access SOAP-URL:s being used to access the web services, navigate to the Web Service page (1) The column SOAP-URL shows the address to available API:s. (2) Note: All web services used by Spider have names that starts with Spider.

#### WEB SERVICES I WORK DATE: 2021-01-28

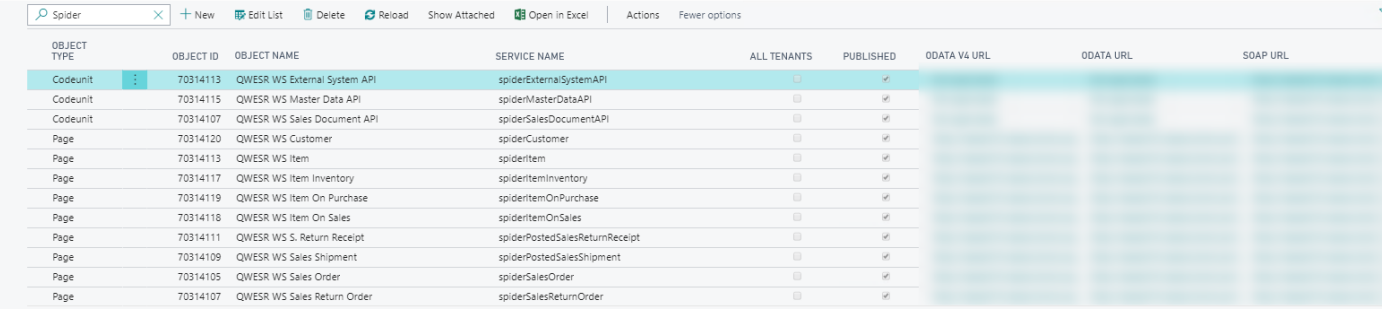

#### Web Services to handle External Systems

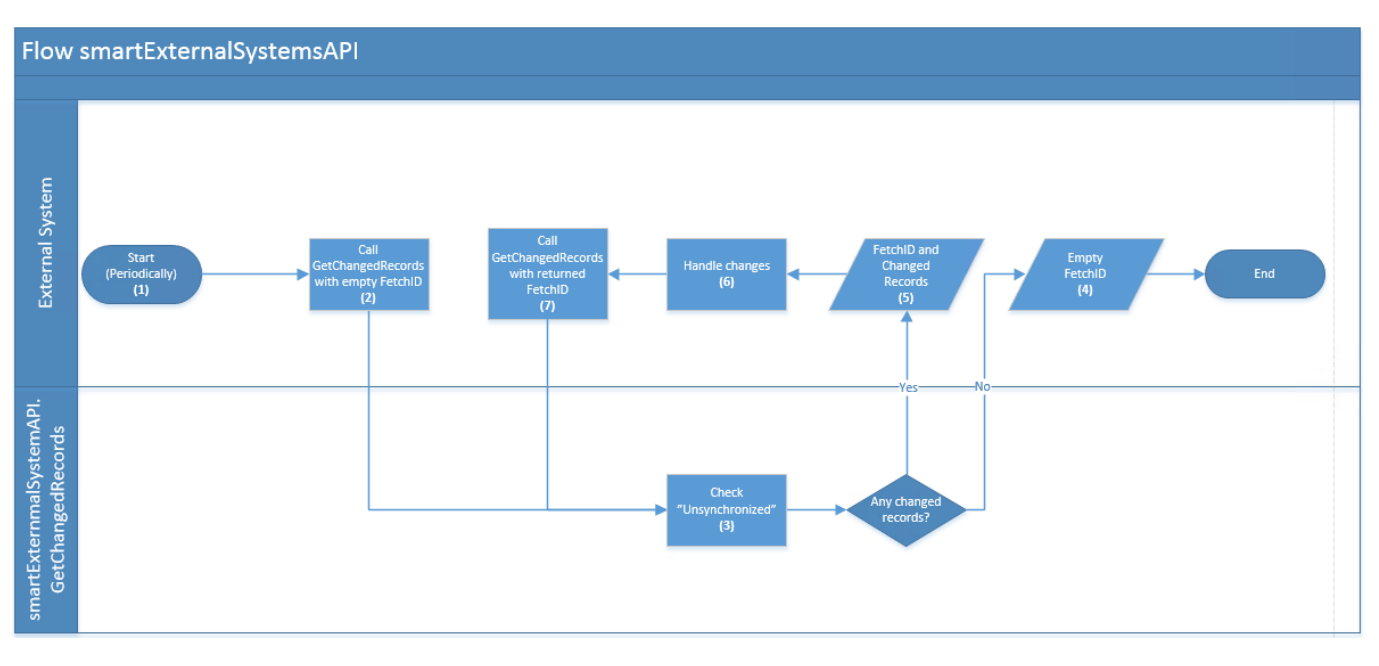

- 1) This flow needs to be repeated frequently, perhaps with the help of a scheduler.
- 2) External system calls SpiderExternalSystemAPI.GetChangedRecords with an empty Fetch ID and asks if there is any changed records.
- 3) SpiderExternalSystemAPI.GetChangedRecords checks the Unsynchronized list for changed records.
- 4) If SpiderExternalSystemAPI.GetChangedRecords does not find changes Fetch ID will be returned empty and the External System knows there are no changed records and the call will end.
- 5) If SpiderExternalSystemAPI.GetChangedRecords does find changes Fetch ID will be given a GUID to pack the changes and returns the Fetch ID and key of changed records.
- 6) External system calls relevant Web service to get the changes
- 7) External system calls SpiderExternalSystemAPI.GetChangedRecords with a Fetch ID and asks if there are any changed records. Step 3 to 7 will repeat until there are no changed records.

#### <span id="page-6-0"></span>Set Up Customer/Item Templates

When creating a new Customer or Item it is possible to get help with by using templates. Using templates is a way to fill fields that usually are the same within a category. For example, maybe 95% of all domestic customer have the same Payment terms, then it is possible to set up a template for all domestic customer with that Payment Terms Code and other things they have in common. The same thing goes for Items.

To add a new template:

#### 1. Search (ALT+Q) for Configuration Templates

CODE

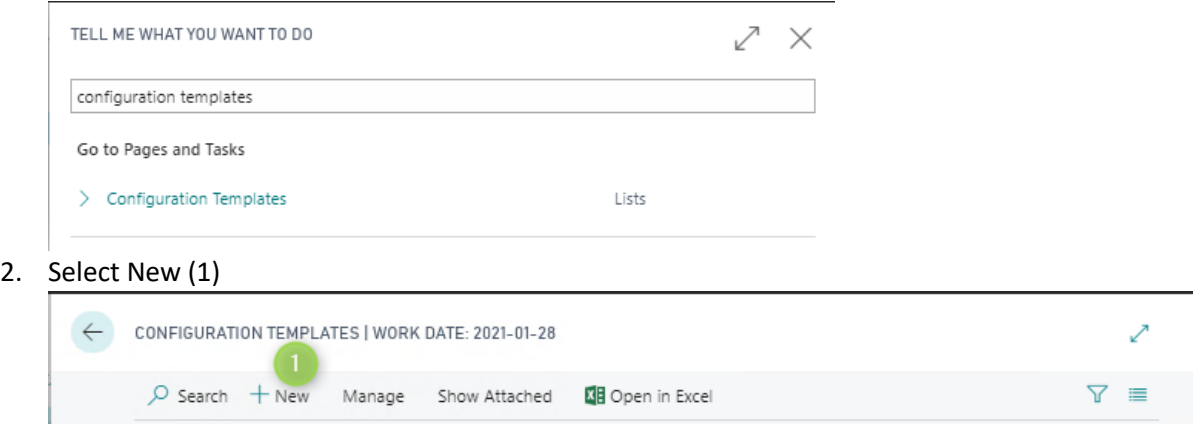

3. An empty card will be opened. Enter a *Code (1)*, a *Description (2)* and *Table ID (3)*.

DESCRIPTION Artikal DETALL

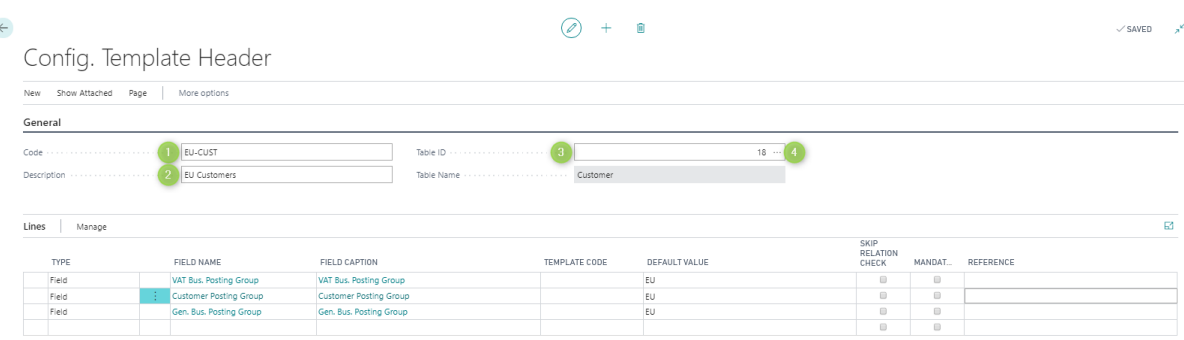

#### General Tab

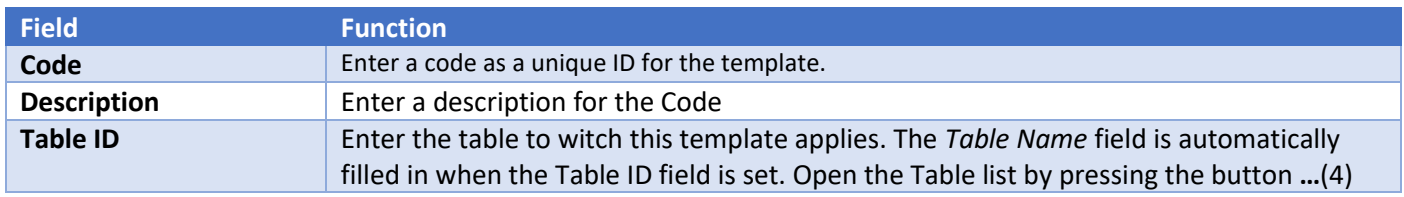

To set up which fields to fill automatically left click on a new row in the filed name column(1) to open the page with all available fields. Scroll the list or search (2) and select a field (3), exit by selecting OK (4). After add a default value (5) repeat above steps to add more fields.

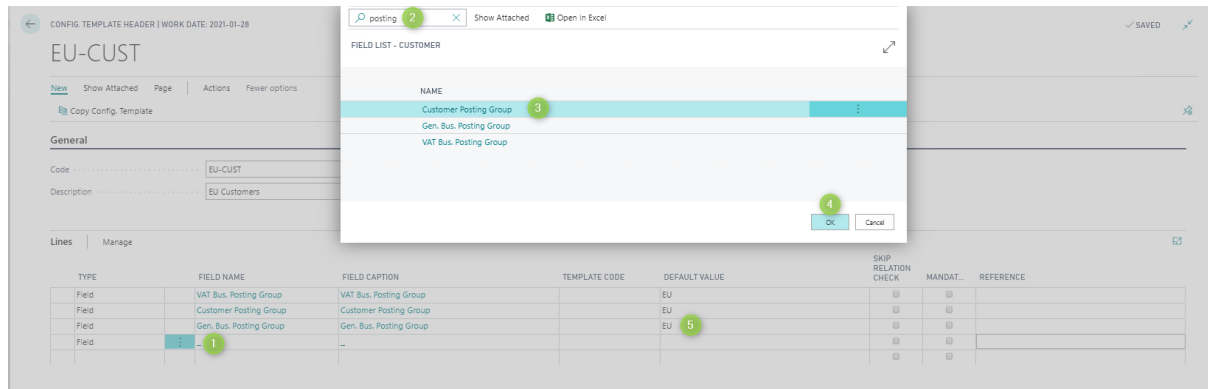

## <span id="page-8-0"></span>Extra Fields Setup

On the Customer card and Item card it is possible to add extra fields. The fields contain no logic but are useful to set filters and store information. Both Customer and Item cards have 28 extra fields spread over 6 different kinds of datatypes, 8 Code, 4 Text, 4 Decimal, 4 Integer, 4 Date and 4 Boolean.

Fields Types

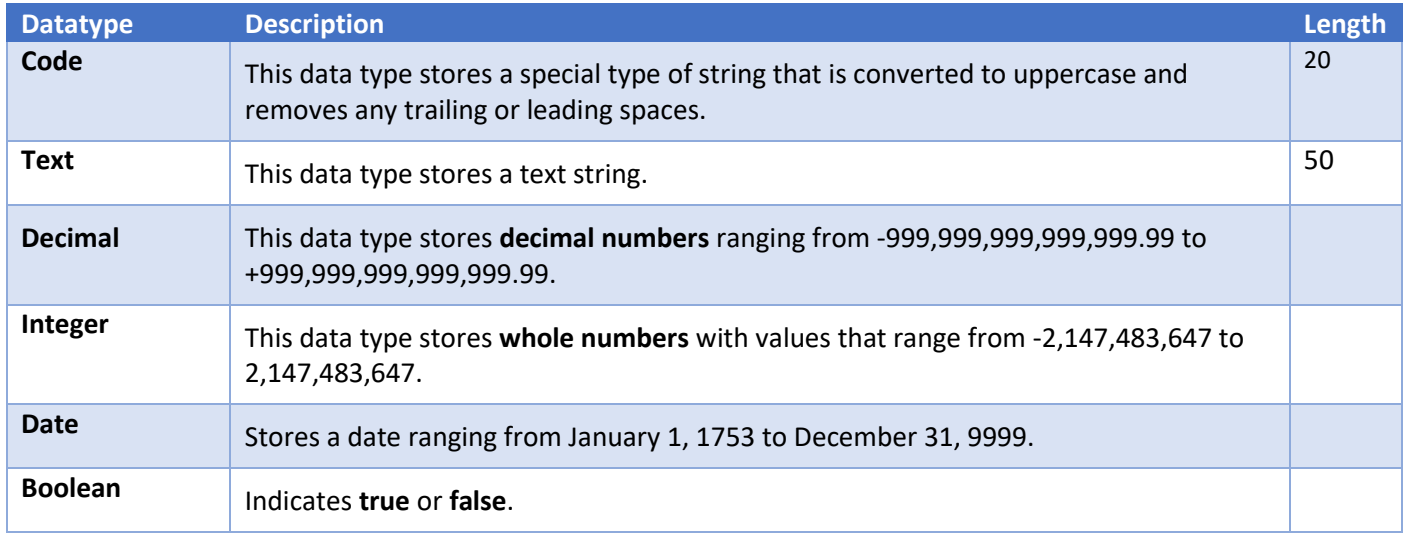

#### <span id="page-8-1"></span>Set up extra fields

.

1. Search (ALT+Q) for Extra Field Setup and select it (1)

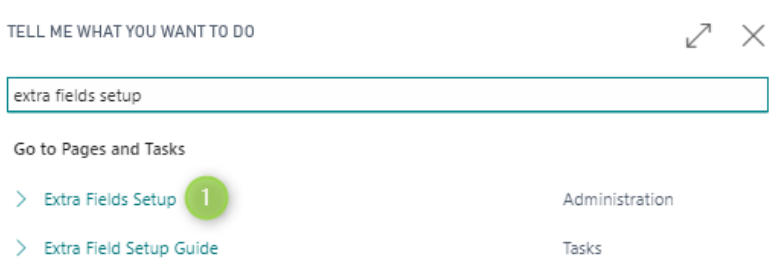

2. Rename the fields to your own standard (1,2) and sign out/in (3) before opening your Customer or Item card

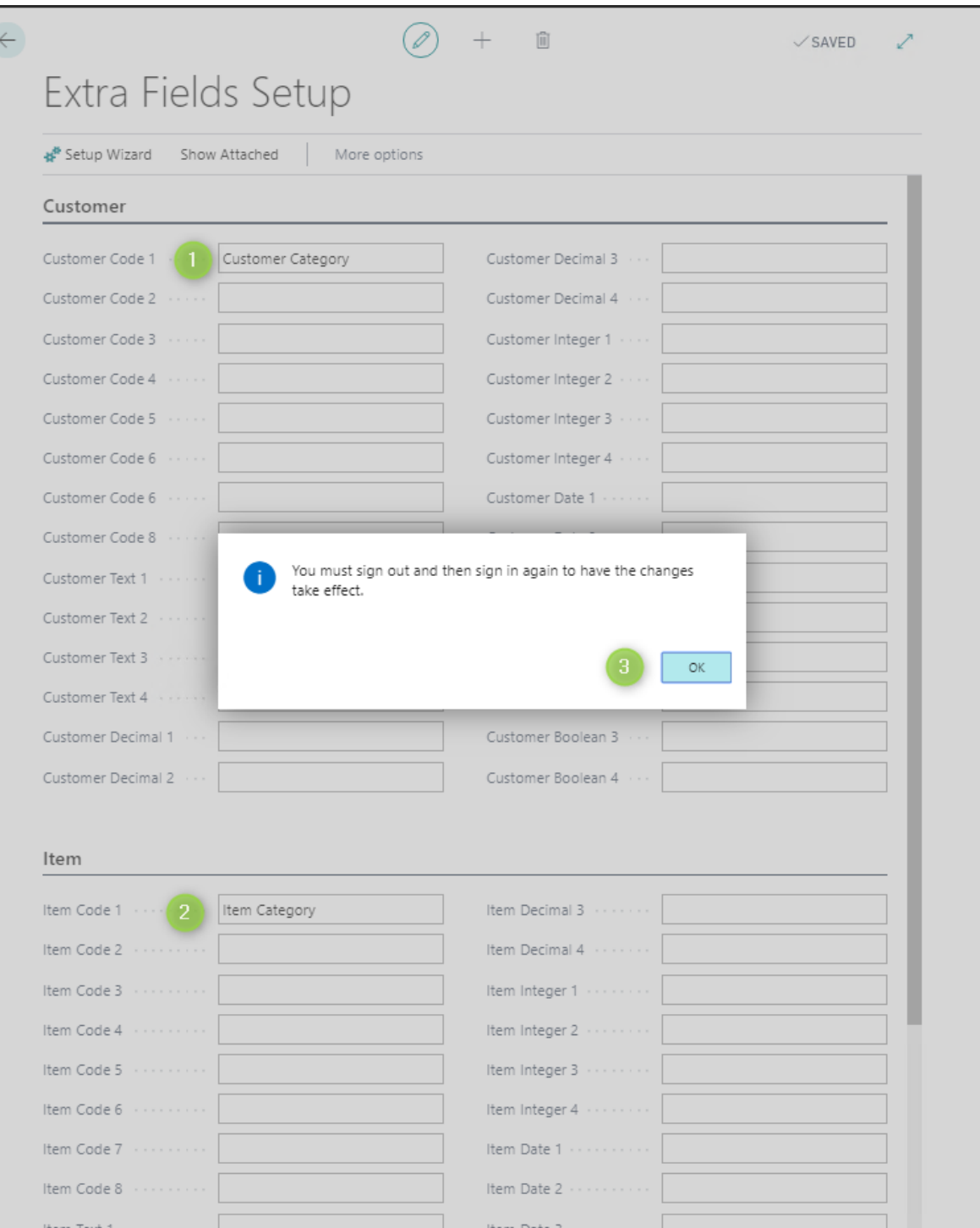

- 3. To sign out and in, reload, press ctrl+F5.
- 4. You will find all Extra fields under the tab Extra fields (1) at the bottom of your Customer or Item card. Select New (2) to add your own values.

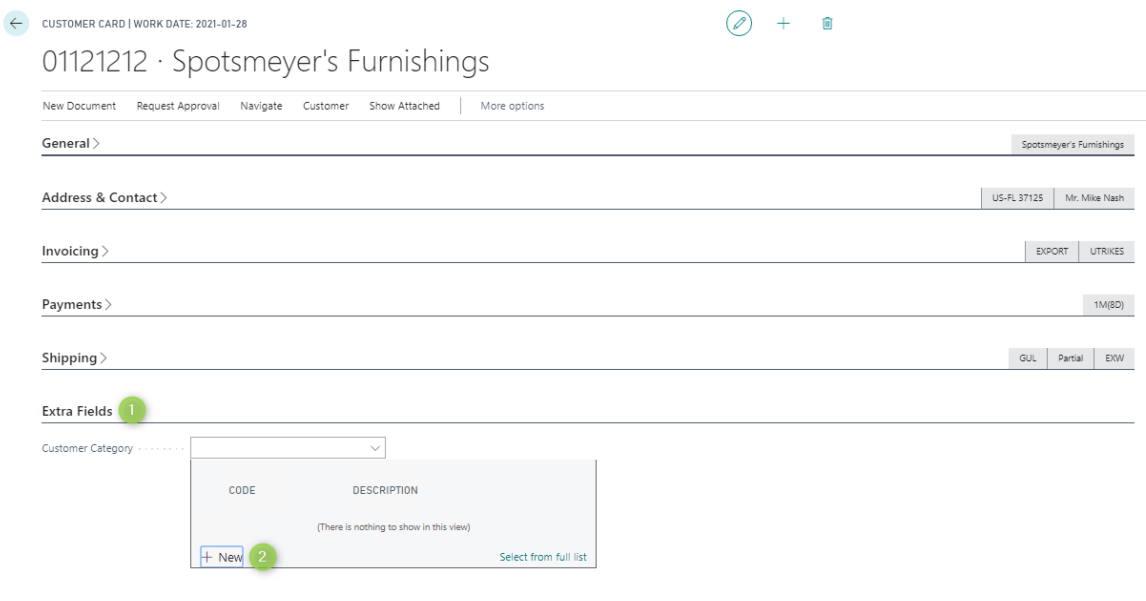

#### 5. Type in your own values and descriptions

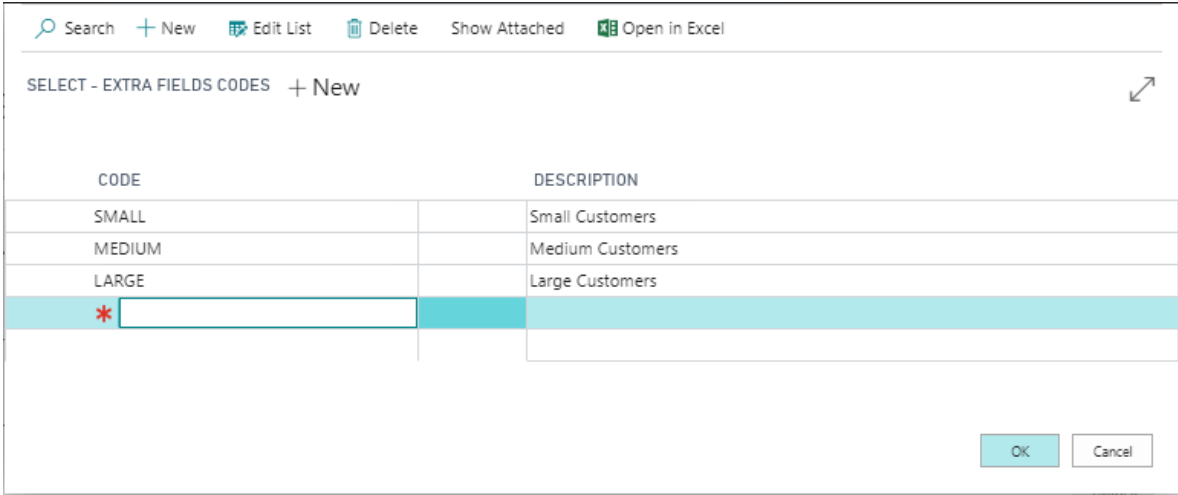

# <span id="page-10-0"></span>LicenseProvider

LicenseProvider manages the billing of all apps from SmartApps 4D365. All apps from SmartApps can be found and managed in the "SmartApps overview" page. To get help regarding LicensProvider, please click on the following link:

[https://www.smartappsford365.com/wp-content/uploads/LicenseProvider\\_Manual.pdf](https://www.smartappsford365.com/wp-content/uploads/LicenseProvider_Manual.pdf)